# <span id="page-0-1"></span>**Set a watcher based on custom field value**

# On this page

[Prerequisites](#page-0-0) | [Configuration](#page-1-0) | [Screenshots](#page-2-0) | [Related use cases](#page-3-0)

# Use case

In Jira you can easily use custom fields - e.g. select lists - to specify further information regarding any issues.

In this use case we are going to **set a watcher based on the selected value in a custom select list**.

<span id="page-0-0"></span>E **Prerequisites** 

# Set up the custom field

If you don't have a custom select list field yet, you might want to create one.

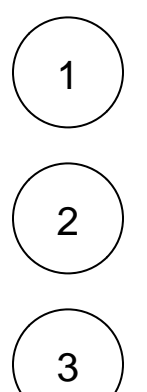

Head over to **Custom fields** in the Jira Administration Issues.

Create a new custom field of type **Select list (single choice)**.

Add some options to the custom field, e.g.:

- Sales
- Marketing
- Development
- $H$

If the custom field is set up, we also have to add the [Update field based on rules](https://apps.decadis.net/display/JWTSDC/Update+field+based+on+rules) post function.

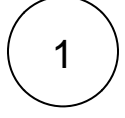

Add the [Update field based on rules](https://apps.decadis.net/display/JWTSDC/Update+field+based+on+rules) post function to a workflow transition that fits best for you.

The **Create transition** might be a perfect spot, so that the watchers get added right after creating the issue.

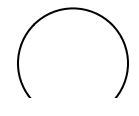

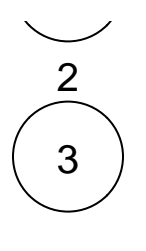

4

Choose the previously created select list field.

## **Target field**

Choose **Temporary text 1**

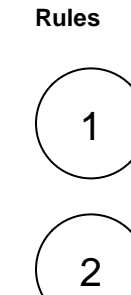

# **Keyword**

Click on **Add Rule**

Choose **Text comparison**

Enter

<option>

Replace **<option>** with the actual option name from the select list.

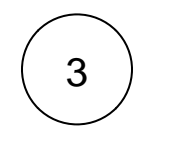

**Value**

Enter

<username>

Replace **<username>** with the actual username you want to add as watcher, if the above entered option is selected.

5

Repeat the steps above for each option in the select list.

The final configuration could then look something like this:

Unknown Attachment ?

### <span id="page-1-0"></span>Configuration හි

1

Add the **[Add or remove watchers](https://apps.decadis.net/display/JWTSDC/Add+or+remove+watchers) post function right underneath the post function we've previously created**.

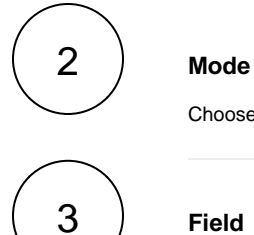

Choose **Add users from a field**

## **Field**

Choose **Temporary text 1**

<span id="page-2-0"></span>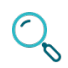

# **Screenshots**

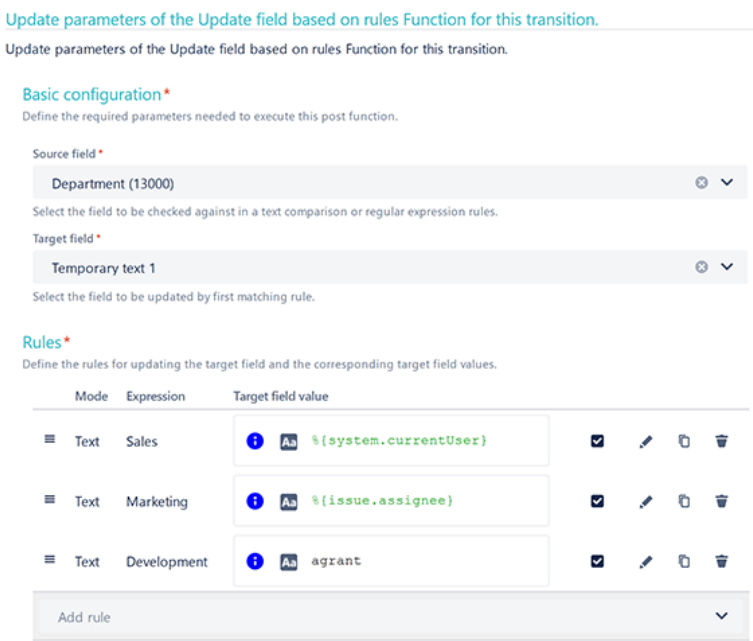

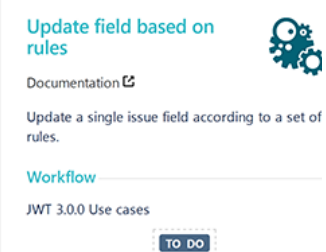

S JWT ₺ (1471)  $\cdot$ IN PROGRESS

- > Additional options
- $\triangleright$  Conditional execution

 $\triangleright$  Run as

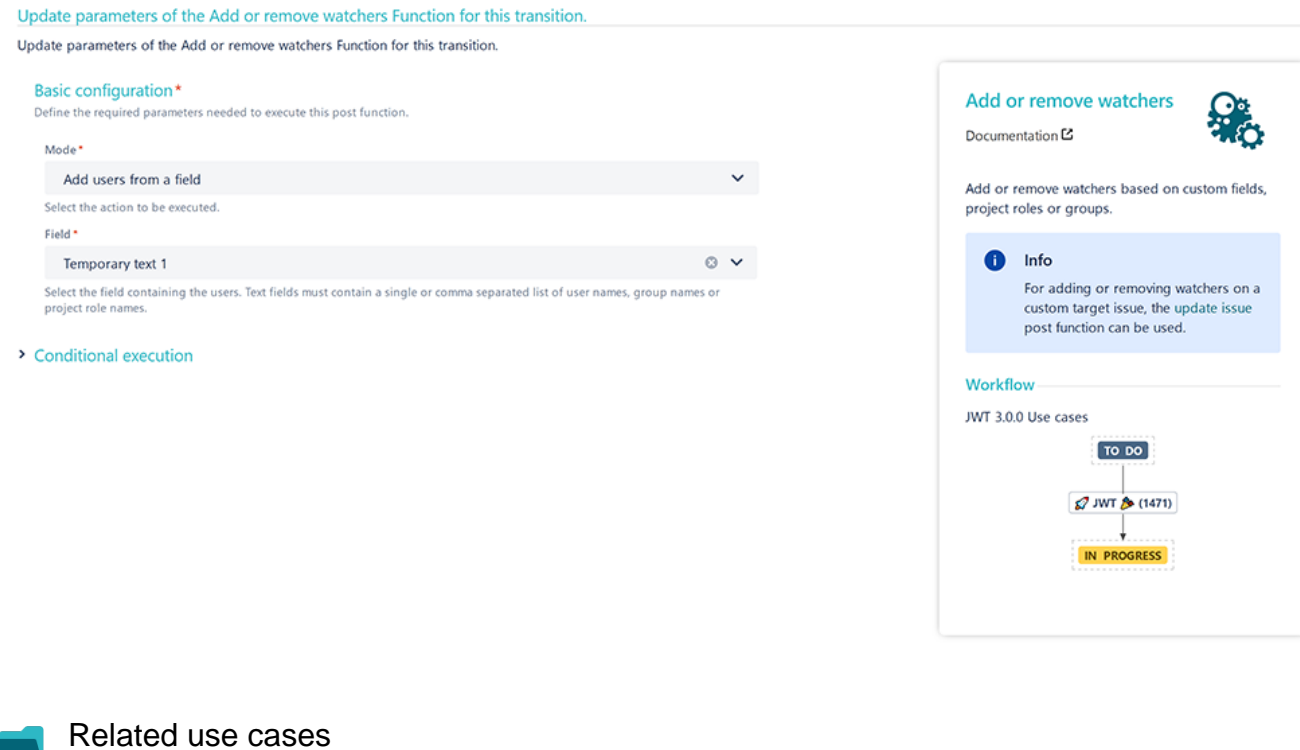

<span id="page-3-0"></span>**Use case JWT feature Workflow function Parser functions Label**

[Add watchers based on issue type](https://apps.decadis.net/display/JWTSDC/Add+watchers+based+on+issue+type)  $\bigotimes_{\mathbf{A}}^{\mathbf{A}}$  [Add or remove watchers](https://apps.decadis.net/display/JWTSDC/Add+or+remove+watchers)

[Set a watcher based on custom field value](#page-0-1)  $\bigotimes_{\alpha}^{\mathbb{Z}}$  [Add or remove watchers](https://apps.decadis.net/display/JWTSDC/Add+or+remove+watchers)

If you still have questions, feel free to refer to our [support](https://apps.decadis.net/display/DECADIS/Support) team.